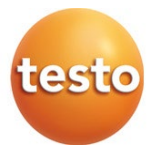

## **testo 865s - Warmtebeeldcamera**

Gebruiksaanwijzing

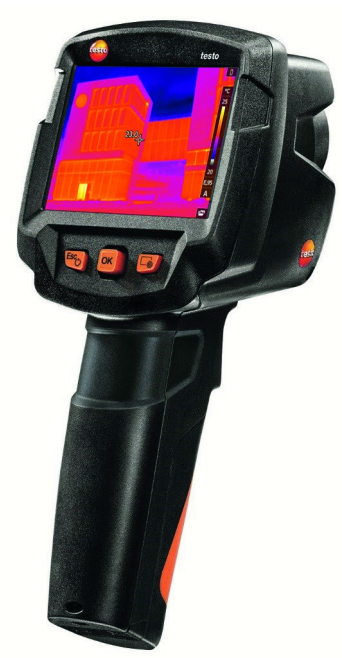

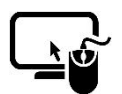

Analysesoftware testo IRSoft

Met de software testo IRSoft kunt u uw warmtebeelden uitgebreid en gedetailleerd analyseren en professionele rapporten opstellen. De software kunt u gratis en zonder licentie downloaden onder de volgende link:

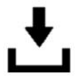

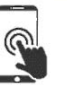

testo Thermography App

gebruik de testo Thermography App om warmtebeelden live over te dragen naar smartphone/tablet en om direct ter plaatse snelle analyses en eenvoudige rapporten te maken. Download de app gratis voor Android of iOS in de App Store:

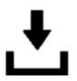

www.testo.com/irsoft **testo Thermography** App

# Inhoudsopgave

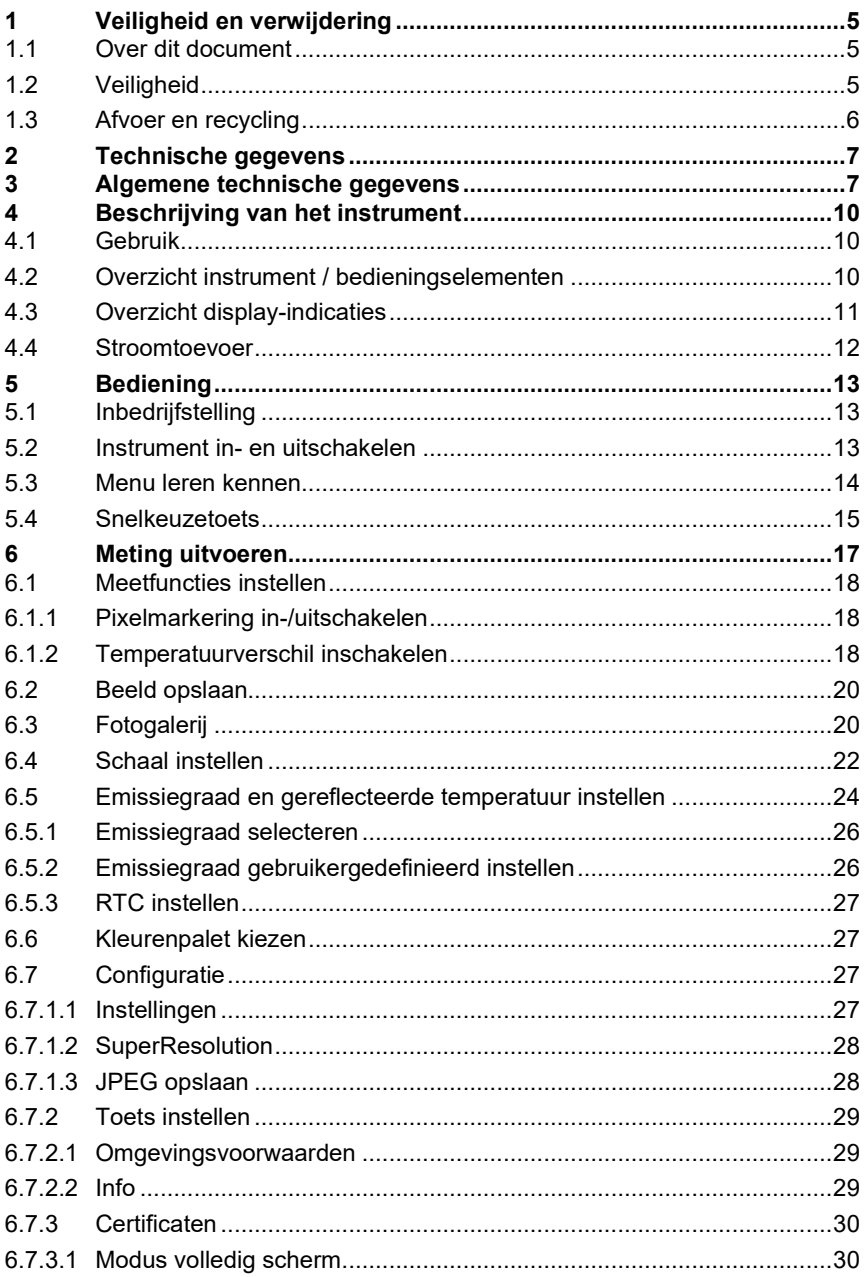

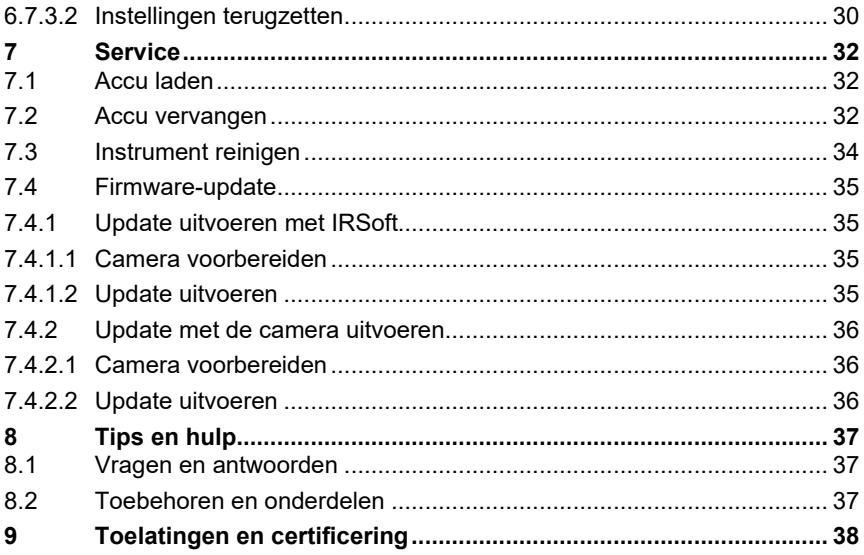

# **1 Veiligheid en verwijdering**

# **1.1 Over dit document**

- De gebruiksaanwijzing is bestanddeel van het instrument.
- Houd deze documentatie altijd binnen handbereik, zodat u indien nodig snel zaken kunt opzoeken.
- Raadpleeg altijd het volledige origineel van deze gebruiksaanwijzing.
- Lees deze gebruiksaanwijzing aandachtig door en zorg dat u met het product vertrouwd bent, voordat u het gaat gebruiken.
- Geef deze gebruiksaanwijzing altijd door aan latere gebruikers van het product.
- Besteed bijzondere aandacht aan de veiligheidsinstructies en waarschuwingen om letsel en materiële schade te vermijden.

# **1.2 Veiligheid**

#### **Algemene veiligheidsinstructies**

- Gebruik het product uitsluitend waarvoor het bedoeld is, en alleen binnen de parameters zoals die zijn aangegeven in de technische gegevens.
- Behandel het product altijd voorzichtig.
- Neem het instrument niet in gebruik als het beschadigingen aan de behuizing, de netadapter of aan aangesloten leidingen vertoont.
- Ook van de te meten objecten resp. de omgeving van de meting kunnen gevaren uitgaan. Neem bij het meten de ter plaatse geldige veiligheidsvoorschriften in acht.
- Berg het product niet op samen met oplosmiddelen.
- Gebruik geen ontvochtigers.
- Voer aan dit instrument alleen die onderhouds- en instandhoudingswerkzaamheden uit, die zijn beschreven in deze documentatie. Houd u daarbij aan de voorgeschreven procedures.
- Gebruik uitsluitend originele vervangende onderdelen van Testo.
- Gebruik uitsluitend de originele lichtnetadapter van Testo.
- Dit instrument mag tijdens het bedrijf niet in de richting van de zon of op stralingsintensieve bronnen worden gericht (bijv. objecten met temperaturen hoger dan 650 °C). Dit kan ernstige schade aan de detector tot gevolg hebben. De fabrikant verleent voor op een dergelijke manier aan de microbolometer-detector veroorzaakte schade geen garantie.

#### **Batterijen en accu´s**

- Ondeskundig gebruik van batterijen en accu´s kan onherstelbare beschadiging van de batterijen en accu´s, verwondingen door elektrische schokken, brand of het uitlopen van chemische vloeistoffen tot gevolg hebben.
- Plaats de meegeleverde batterijen en accu´s alleen overeenkomstig de instructies in de gebruiksaanwijzing.
- Sluit de batterijen en accu´s niet kort.
- Haal de batterijen en accu's niet uiteen en modificeer ze niet.
- Stel de batterijen en accu´s niet bloot aan sterke schokken, water, vuur of temperaturen hoger dan 60 °C.
- Berg de batterijen en accu´s niet op in de buurt van metalen voorwerpen.
- Bij contact met batterijvloeistof: Was de getroffen lichaamsdelen grondig af met water en raadpleeg eventueel een arts.
- Gebruik geen ondichte of beschadigde batterijen en accu´s.
- Laad de accu alleen in het instrument of in het aanbevolen laadstation.
- Onderbreek het laadproces onmiddellijk, indien dit binnen de opgegeven tijd niet zou zijn afgesloten.
- Haal de accu meteen uit het instrument als hij niet goed functioneert of tekenen van oververhitting vertoont. De accu kan heet zijn!
- Haal de accu bij langer niet-gebruik uit het instrument om diepontlading te vermijden.

#### **Waarschuwingen**

Houd altijd rekening met de informatie die is gekenmerkt door de volgende waarschuwingen. Tref de genoemde voorzorgsmaatregelen!

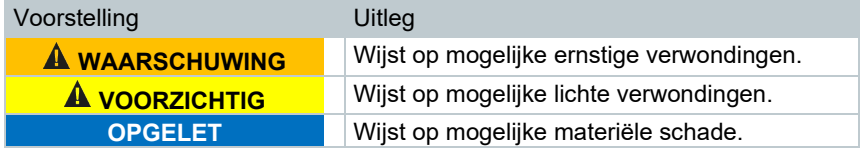

# **1.3 Afvoer en recycling**

- Verwijder defecte accu´s en lege batterijen conform de geldende wettelijke voorschriften.
- Lever dit product na het einde van zijn levensduur in bij een inzamelpunt voor de gescheiden inzameling van elektrische en elektronische apparatuur (houd u aan de plaatselijke voorschriften), of lever het weer in bij Testo.

# **2 Technische gegevens**

# **3 Algemene technische gegevens**

### **Beeldcapaciteit infrarood**

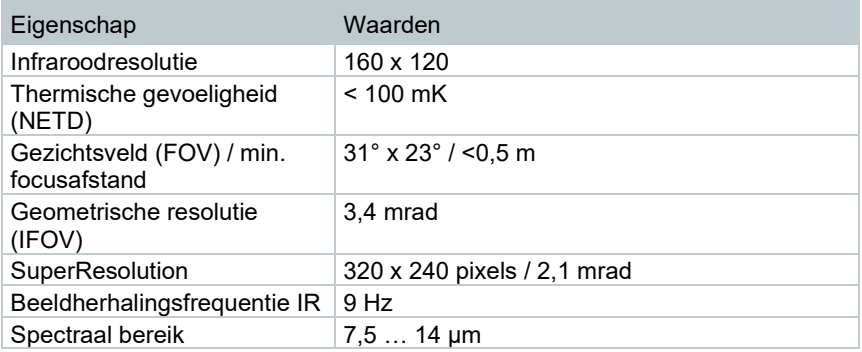

#### **Beeldweergave**

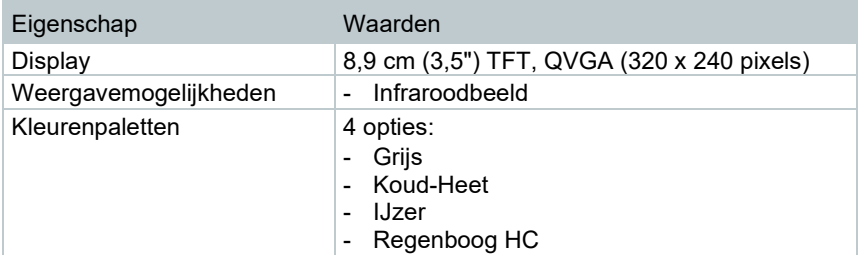

#### **Meting**

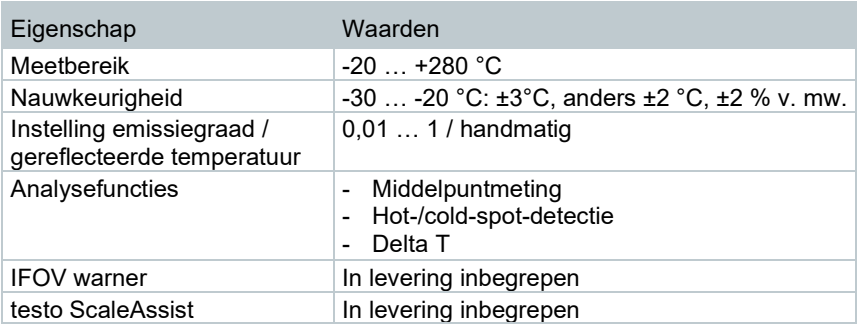

#### **Camera-uitrusting**

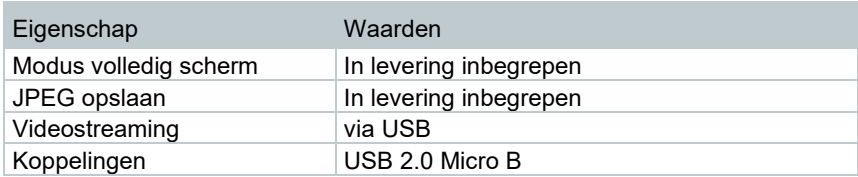

#### **Beeldopslag**

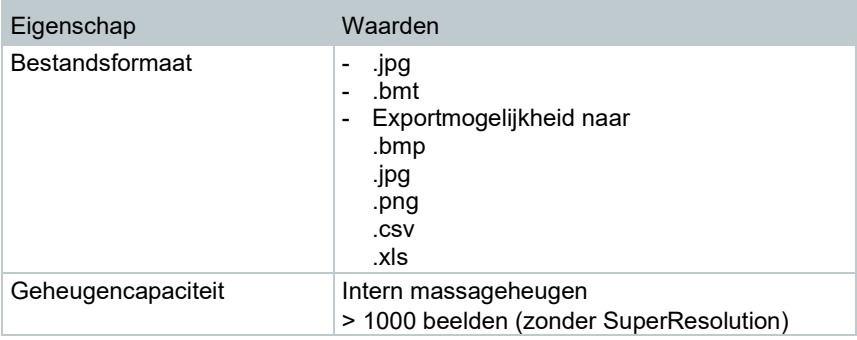

#### **Voeding**

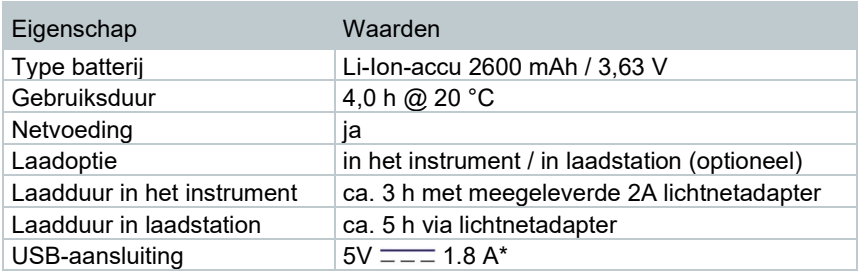

\*  $\overline{---}$  gelijkstroom

#### **Omgevingsvoorwaarden**

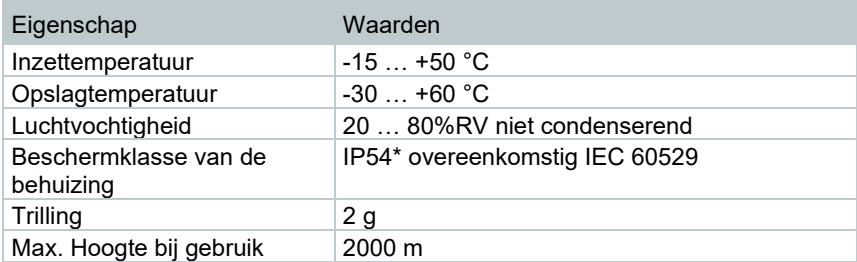

\* Het product biedt IP54-bescherming, maar is niet geschikt voor permanent gebruik buitenshuis.

### **Normen, keuringen**

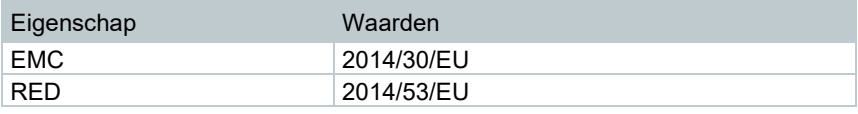

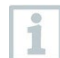

De EG-conformiteitsverklaring vindt u op de Testo website, www.testo.com, onder de productspecifieke downloads.

# **4 Beschrijving van het instrument 4.1 Gebruik**

Het instrument is een prettig te bedienen en robuuste warmtebeeldcamera. Hij stelt u in staat om de temperatuurverdeling van oppervlakken zonder aanraking te registreren en weer te geven.

#### **Toepassingsgebieden**

- Inspectie van gebouwen: Energetische beoordeling van gebouwen (verwarmings-, ventilatie-, klimaatfirma´s, huisinstallateurs, ingenieursbureau´s, deskundigen)
- Productiebewaking / Kwaliteitsgarantie: Bewaking van productieprocessen
- Preventief onderhoud / instandhouding: Elektrische en mechanische inspectie van installaties en machines

# **4.2 Overzicht instrument / bedieningselementen**

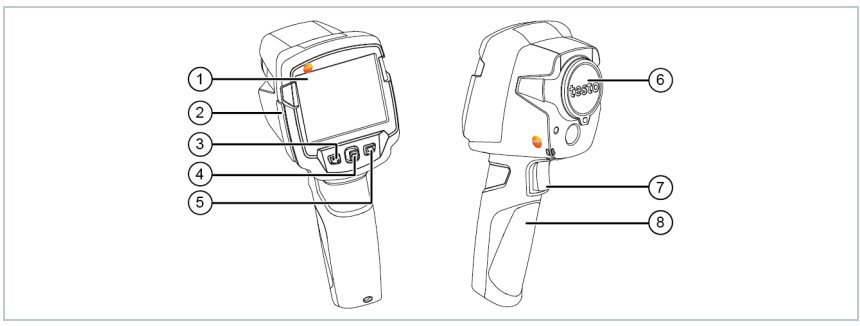

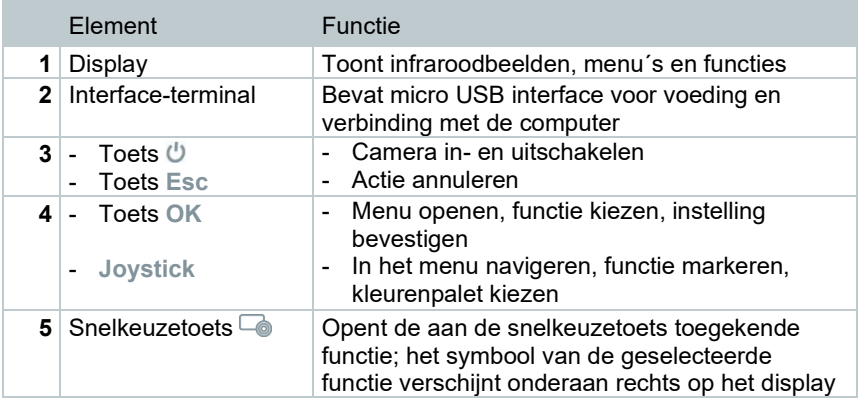

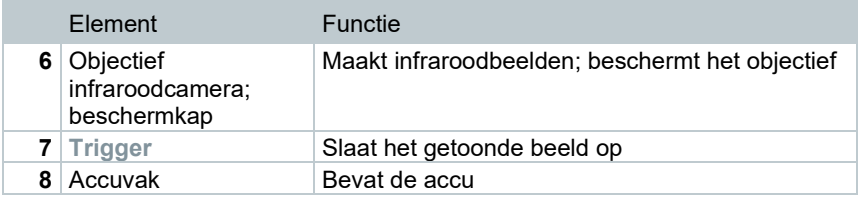

# **4.3 Overzicht display-indicaties**

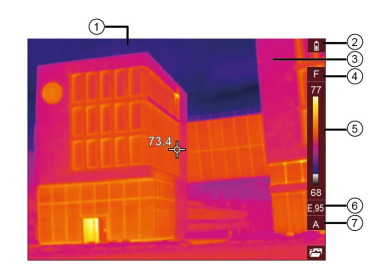

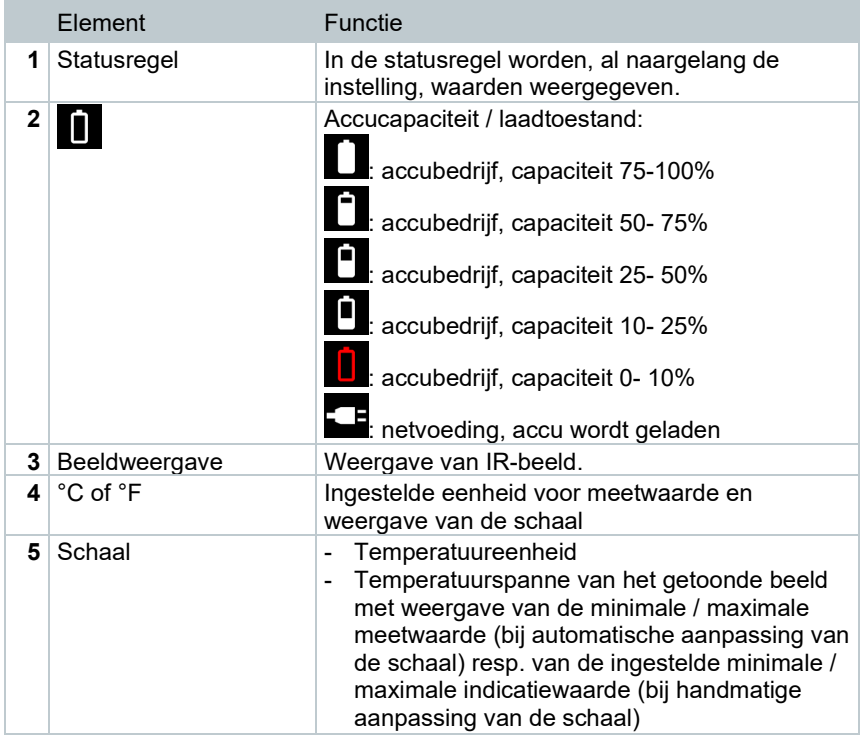

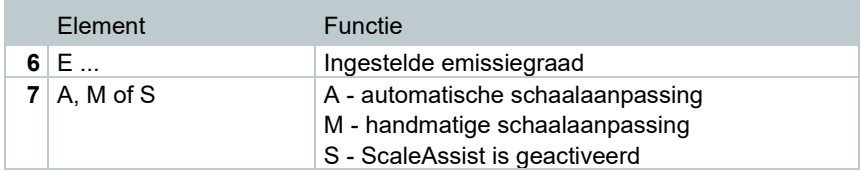

# **4.4 Stroomtoevoer**

De stroomtoevoer van het instrument gebeurt via een verwisselbare accu of de meegeleverde adapter (accu moet erin zijn geplaatst).

Bij aangesloten lichtnetadapter vindt de voeding automatisch plaats via de adapter en wordt de accu geladen (alleen bij omgevingstemperaturen van 0 tot 40° C). Bij aangesloten lichtnetadapter kan het instrument worden gebruikt.

Het laden van de accu is ook mogelijk met een laadstation (toebehoren).

Om de systeemgegevens tijdens een stroomonderbreking (bijv. bij een vervanging van de accu) te behouden is het instrument uitgerust met een bufferbatterij.

# **5 Bediening**

# **5.1 Inbedrijfstelling**

Gelieve hiervoor de meegeleverde handleiding voor inbedrijfstelling testo 865s, 868s, 871s, 872s (0973 8723) in acht te nemen.

# **5.2 Instrument in- en uitschakelen**

#### **Camera inschakelen**

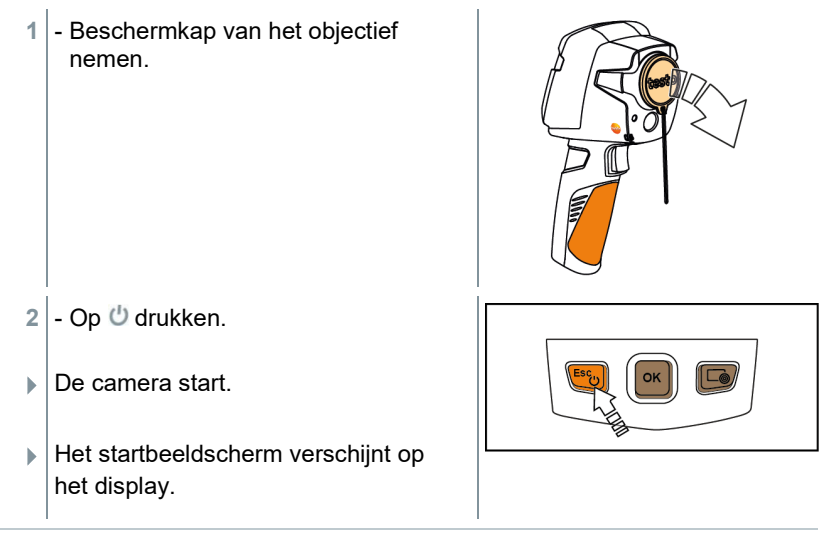

Om de meetnauwkeurigheid te garanderen voert de camera ca. om de 60 s een automatische afstemming van het nulpunt uit. Dit is hoorbaar aan een 'klikken'. Het beeld blijft daarbij gedurende een kort moment stilstaan. Tijdens het opwarmen van de camera (duur ca. 90 seconden) vindt de afstemming van het nulpunt vaker plaats.

Tijdens het opwarmen wordt geen meetnauwkeurigheid gegarandeerd. Ter indicatie kan het beeld reeds opgeroepen en opgeslagen worden.

#### **Camera uitschakelen**

Ť

1 - **U** ingedrukt houden, tot de loopbalk is doorlopen.

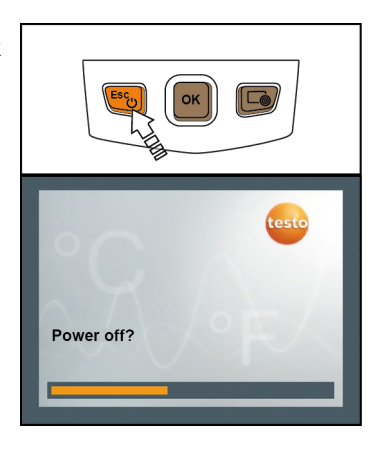

- $\blacktriangleright$  Het display gaat uit.
- $\triangleright$  De camera is uitgeschakeld.

## **5.3 Menu leren kennen**

**1** - Op **OK** drukken om **Menü** (**Menu**) te openen.

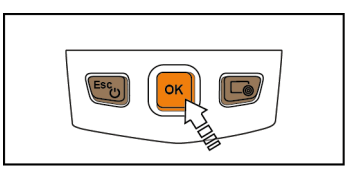

**2** - Joystick bewegen om de functie te markeren (oranje omkaderen).

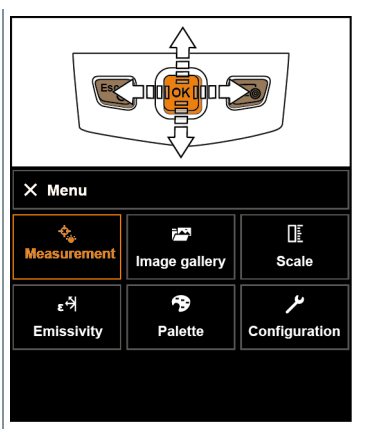

**3** - Op **OK** drukken om de functie te selecteren.

**3.1** - Om terug te keren naar het hoofdmenu: **Menü** (**Menu**) markeren en joystick naar links bewegen of via knop **Esc**.

# **5.4 Snelkeuzetoets**

De snelkeuzetoets is nog een navigatiemogelijkheid, waarmee u bepaalde functies met maar één druk op de toets kunt oproepen.

#### **Beschrijving van het snelkeuzemenu**

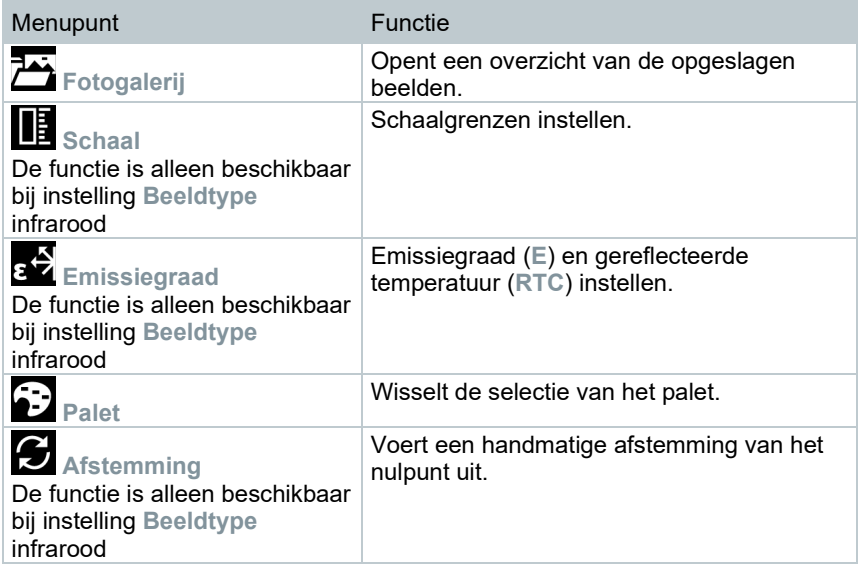

#### **Instelling wijzigen**

- **1** Joystick naar rechts bewegen.
- Het keuzemenu **Toets instellen** (**Configure key**) verschijnt.
- $\triangleright$  De geactiveerde functie is gekenmerkt met een punt (<sup>0</sup>).
- **2** Joystick omhoog / omlaag bewegen, tot het gewenste menupunt oranje omkaderd is.
	- Op **OK** drukken.

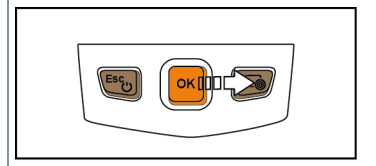

#### 5 Bediening

- **▶ Onder de snelkeuzetoets is het** geselecteerde menupunt ingesteld.
- Het symbool van de geselecteerde functie wordt onderaan rechts in het display getoond.

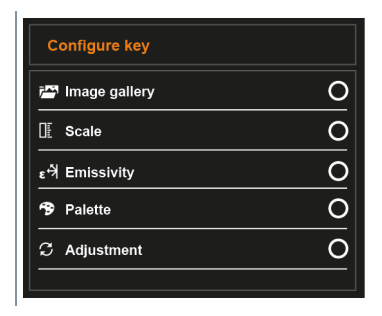

#### **Snelkeuzetoets gebruiken**

- $1$  Op  $\overline{\bullet}$  drukken.
- De functie die onder de snelkeuzetoets is ingesteld, wordt uitgevoerd.

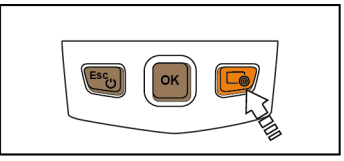

# **6 Meting uitvoeren**

#### **OPGELET**

#### **Hoge warmte-instraling (bijv. door zon, vuur, ovens) Beschadiging van de detector!**

- **Camera niet op objecten met temperaturen > 650 °C richten.**

#### **Ideale randvoorwaarden**

- Bouwthermografie, onderzoek van de gebouwschil: Duidelijk temperatuurverschil tussen binnen en buiten (ideaal: ≥ 15 °C / ≥ 27 °F) vereist.
- Constante weersomstandigheden, geen intensieve zoninstraling, geen neerslag, geen sterke wind.
- Om de hoogste nauwkeurigheid te garanderen heeft de camera na het inschakelen een afstemtijd van 10 minuten nodig.

#### **Belangrijke camera-instellingen**

- Emissiegraad en gereflecteerde temperatuur moeten correct zijn ingesteld, als de temperatuur exact moet worden bepaald. Indien nodig is een aanpassing achteraf via de PC-software mogelijk.
- Bij geactiveerde automatische schaalverdeling wordt de kleurschakering voortdurend aangepast aan de Min.- / Max.--waarden van het actuele meetbeeld. Daardoor verandert ook de kleur voortdurend, die aan een bepaalde temperatuur is toegekend! Om meerdere beelden aan de hand van de kleurgeving te kunnen vergelijken moet de schaalverdeling handmatig op vaste waarden worden ingesteld, of achteraf met behulp van de PC-software op uniforme waarden aangepast worden.

## **6.1 Meetfuncties instellen**

- **1** Submenu **Meetinstellingen** openen.
- $\blacktriangleright$  Het submenu met de meetinstellingen verschijnt:
	- **Pixelmarkering**:
		- o **Middelpuntmeting**: het temperatuurmeetpunt in het midden van het beeld wordt gemarkeerd met een wit dradenkruis en de waarde wordt getoond.
		- o **Coldspot**, **Hotspot**: het laagste resp. hoogste temperatuurmeetpunt wordt gemarkeerd met een blauw resp. rood dradenkruis en de waarde wordt getoond.
		- o **Alle tonen**: alle meetpunten worden getoond.
	- **Temperatuurverschil**: berekent het verschil tussen twee temperaturen.
	- **IFOV**: de IFOV warner geeft aan wat vanaf een bepaalde afstand precies kan worden gemeten.
- **2 Joystick** omhoog / omlaag bewegen om de gewenste functie te markeren en dan op **OK** drukken.

## **6.1.1 Pixelmarkering in-/uitschakelen**

- **1 Menu** openen.
- **2 Meetinstellingen** selecteren.
- Menu **Meetinstellingen** verschijnt.
- **3 Pixelmarkering** selecteren.
- **4 Middelpuntmeting** selecteren en op **OK** drukken om de functie te activeren (✔) of te deactiveren.
	- **Hotspot / Coldspot** selecteren en op **OK** drukken om de functie te activeren  $(\mathscr{V})$  of te deactiveren.
	- **Alle tonen** selecteren en op **OK** drukken om alle bereiken te activeren.

### **6.1.2 Temperatuurverschil inschakelen**

Temperatuurverschil maakt de berekening van temperaturen tussen twee meetpunten mogelijk.

**1** - **Menu** openen.

- **2 Meetinstellingen** selecteren.
- Menu **Meetinstellingen** verschijnt.
- **3 Temperatuurverschil** selecteren en op **OK** drukken.
- **4 Actief** markeren en op **OK** drukken.
- **5** Temperatuurverschil dat berekend moet worden, selecteren (P A vs. P B, P A vs. Voeler, P A vs. Waarde, P A vs. RTC).
- **5.1** Selectie P A vs. P B:
	- o **Joystick** naar rechts bewegen → meetpunt **1** markeren → op **OK** drukken → meetpunt met de **Joystick** verschuiven in het live beeld → op **OK** drukken.
	- o **Joystick** naar rechts bewegen → meetpunt **2** markeren → op **OK** drukken → meetpunt met de **Joystick** verschuiven in het live beeld → op **OK** drukken.
- **5,2** Selectie P A vs. Voeler:
	- o **Joystick** naar rechts bewegen → meetpunt **1** markeren → op **OK** drukken → meetpunt met de **Joystick** verschuiven in het live beeld → op **OK** drukken.
- **5,3** Selectie P A vs. Waarde:
	- o **Joystick** naar rechts bewegen → meetpunt **1** markeren → op **OK** drukken → meetpunt met de **Joystick** verschuiven in het live beeld → op **OK** drukken.
	- o **Joystick** naar rechts bewegen, waarde handmatig instellen.
- **5,4** Selectie P A vs. RTC:
	- o **Joystick** naar rechts bewegen → meetpunt **1** markeren → op **OK** drukken → meetpunt met de **Joystick** verschuiven in het live beeld → op **OK** drukken.
	- o **Joystick** naar rechts bewegen, RTC-waarde in het menu **Emissiegraad** vastleggen, zie hoofdstuk 'RTC instellen'.
	- $\blacktriangleright$  Het temperatuurverschil wordt boven in het midden van het display weergegeven.
	- **6** Meting beëindigen: **Actief** markeren en op **OK** drukken (geen haakje).

## **6.2 Beeld opslaan**

- **1** Op **Trigger** drukken.
- $\blacktriangleright$  Het beeld wordt automatisch opgeslagen.
- Er wordt een infraroodbeeld opgeslagen.

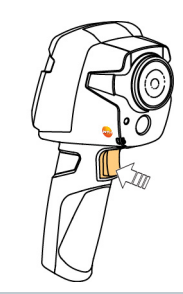

Indien een hogere resolutie wordt gewenst: in het menu onder **Configuratie SuperResolution** selecteren, voor vier keer zoveel meetwaarden.

# **6.3 Fotogalerij**

Opgeslagen beelden kunnen weergegeven, geanalyseerd of verwijderd worden.

#### **Bestandsnamen**

Ĩ.

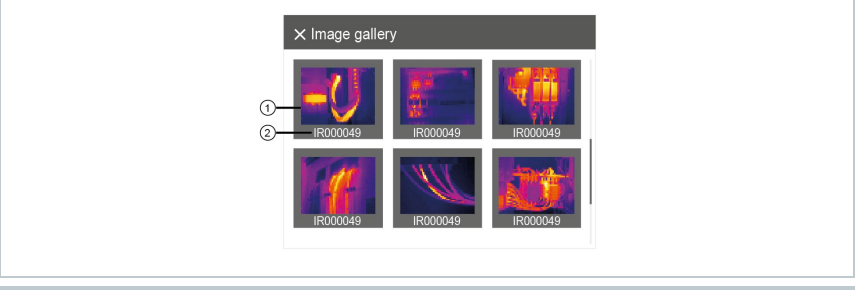

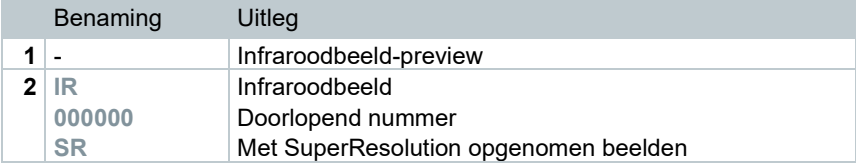

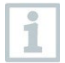

De bestandsnamen kunnen via de pc, bijv. in de Windows Explorer, gewijzigd worden.

#### **Opgeslagen beeld weergeven**

In de fotogalerij kunnen de opgeslagen beelden bekeken en geanalyseerd worden.

Als SuperResolution is geactiveerd, dan worden 2 beelden opgeslagen in de fotogalerij (één beeld **IR**, één beeld **SR**). Het SuperResolution beeld met hoge resolutie wordt opgeslagen op de achtergrond. In de statusbalk wordt het aantal SuperResolution beelden dat moet worden opgeslagen weergegeven (voorbeeld: **SR(1)**). Er kunnen maximaal 5 SuperResolution beelden gelijktijdig worden verwerkt.

- **1** Functie **Fotogalerij** (**Image gallery**) selecteren.
- Alle opgeslagen beelden worden weergegeven als infrarood-preview.

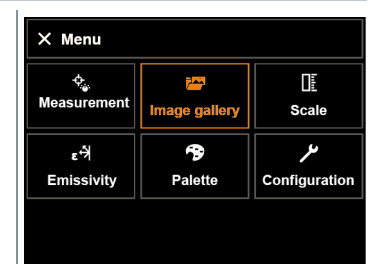

**2** - **Joystick** bewegen om een beeld te markeren.

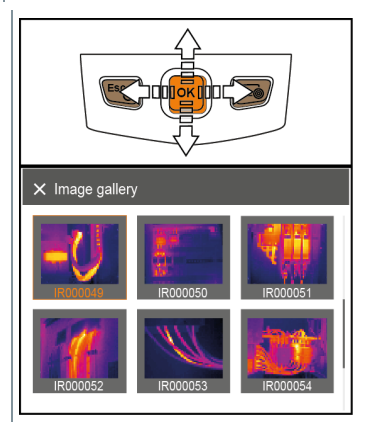

- **3** Op **OK** drukken om het gemarkeerde beeld te openen.
- $\blacktriangleright$  Het beeld wordt weergegeven.

#### **Beeld analyseren**

Als een beeld wordt opgeslagen met SuperResolution, dan bevindt zich in de fotogalerij een gewoon beeld (IR) en een beeld met hoge resolutie (SR). De beelden tonen hetzelfde beeldfragment. Ze kunnen in de fotogalerij weergegeven en geanalyseerd worden.

Met de meetfuncties **Middelpuntmeting**, **Hotspot**, **Coldspot** en **Temperatuurverschil** kunnen opgeslagen beelden worden geanalyseerd. Het dradenkruis, dat het meetpunt markeert, kan bij opgeslagen beelden met de joystick worden verschoven.

Gelieve voor de beschrijving van de afzonderlijke functies de informatie in de bijhorende hoofdstukken in acht te nemen.

#### **Beeld verwijderen**

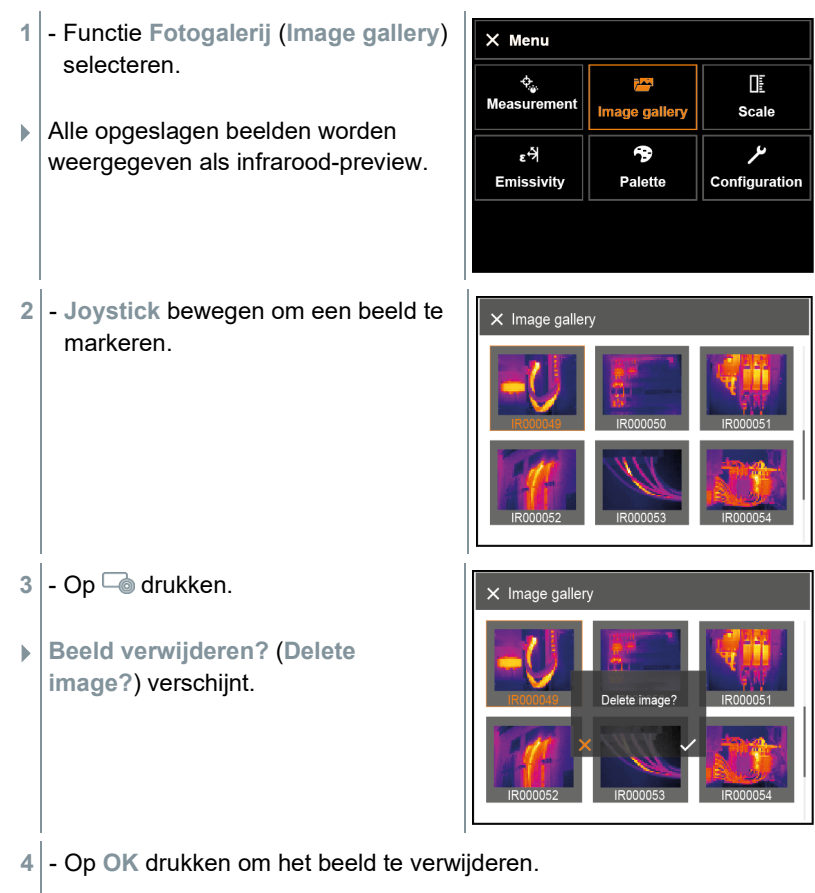

**4,1** - Op **Esc** drukken om het proces te annuleren.

## **6.4 Schaal instellen**

Een handmatige schaalverdeling kan in plaats van de automatische schaalverdeling (voortdurende, automatische aanpassing aan de actuele Min.- / Max.-waarden) geactiveerd worden. De schaalgrenzen kunnen binnen het meetbereik worden ingesteld.

De geactiveerde modus wordt rechtsonder op het display getoond: **A** automatische schaalverdeling, **M** handmatige schaalverdeling en **S** OptiScale (ScaleAssist).

Automatische schaalverdeling past de schaal voortdurend aan aan de meetwaarden van de scène, de aan een temperatuurwaarde toegekende kleur verandert.

Bij handmatige schaalverdeling worden vaste grenswaarden gedefinieerd, de aan een temperatuurwaarde toegekende kleur ligt vast (belangrijk voor optische vergelijking van beelden). De schaalverdeling heeft invloed op de voorstelling van het infraroodbeeld in het display, maar geen invloed op de geregistreerde meetwaarden.

Via ScaleAssist wordt, afhankelijk van de binnen- en buitentemperatuur, een genormaliseerde schaal ingesteld.

#### **Automatische schaalverdeling instellen**

- **1** Functie Schaal selecteren.
- **2** Joystick omhoog of omlaag bewegen, tot Auto gemarkeerd is.
- **3** -

**5.1** - Indien nodig: **X** markeren en op **OK** drukken, terug naar het modusmenu.

**6** -

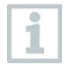

Met behulp van de PC-software kunnen andere materialen uit een bestaande lijst in het instrument worden geladen.

#### **Informatie over de emissiegraad:**

De emissiegraad beschrijft het vermogen van een lichaam om elektromagnetische straling uit te zenden. Deze is materiaalspecifiek en moet voor correcte meetresultaten worden aangepast.

Niet-metalen (papier, keramiek, gips, hout, verf en lakken), kunststoffen en levensmiddelen bezitten een hoge emissiegraad, dat wil zeggen dat de oppervlaktetemperatuur zeer goed met infrarood kan worden gemeten.

Blanke metalen en metaaloxides zijn op grond van hun lage resp. niet-uniforme emissiegraad maar beperkt geschikt voor de infraroodmeting, er moet rekening worden gehouden met grotere meetonnauwkeurigheden. Uitkomst bieden bekledingen die de emissiegraad verhogen, zoals bijv. lak of emissie-kleefband (toebehoren: 0554 0051), die op het meetobject worden aangebracht.

De volgende tabel noemt typische emissiegraden van belangrijke materialen. Deze waarden kunnen ter oriëntering bij de gebruikergedefinieerde instellingen worden gebruikt.

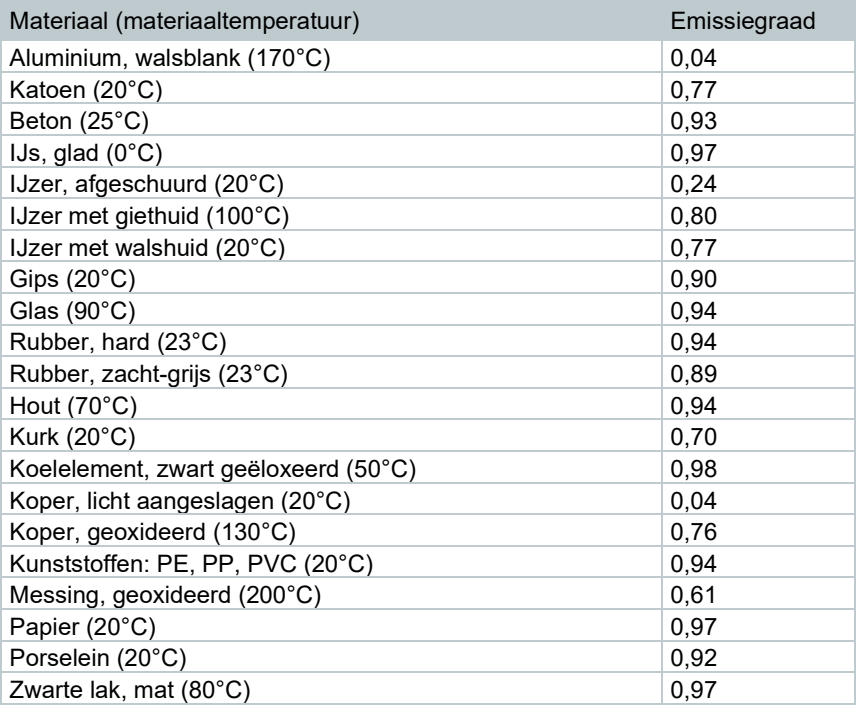

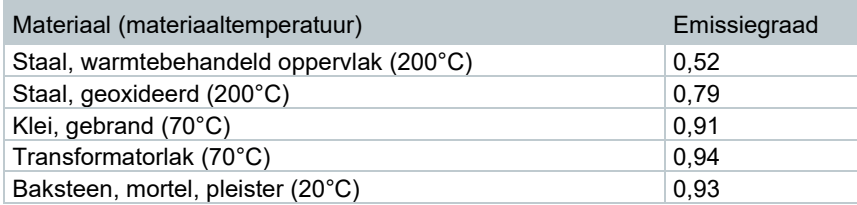

#### **Informatie over de gereflecteerde temperatuur:**

Met behulp van deze correctiefactor wordt de reflectie op grond van lage emissiegraad uitgerekend en zo de nauwkeurigheid van de temperatuurmeting met infraroodmeetinstrumenten verbeterd. In de meeste gevallen komt de gereflecteerde temperatuur overeen met de temperatuur van de omgevingslucht. Alleen als er sterk stralende objecten met een veel lagere temperatuur (bijv. wolkenloze hemel bij opnames buiten) of met veel hogere temperatuur (bijv. ovens of machines) in de buurt van het meetobject zijn, moet de stralingstemperatuur van deze bronnen vastgesteld en gebruikt worden. De gereflecteerde temperatuur heeft slechts geringe uitwerkingen op objecten met hoge emissiegraden.

@ Meer informatie vindt u in de Pocket Guide.

## **6.5.1 Emissiegraad selecteren**

- **1** Functie **Emissiegraad** selecteren.
- **2 Joystick** omhoog / omlaag bewegen om het gewenste materiaal (met vast ingestelde emissiegraad) te selecteren.

**3** -

## **6.5.3 RTC instellen**

- Functie **Emissiegraad** selecteren.
- Joystick naar rechts bewegen, tot **RTC** gemarkeerd is.
	- Waarde handmatig instellen.

-

#### **Temperatuureenheid**

De temperatuureenheid kan worden ingesteld.

- **1 Configuratie** → **Instellingen** → **Temperatuureenheid** selecteren.
- **2 Joystick** omhoog / omlaag bewegen om de gewenste eenheid te markeren en dan op **OK** drukken.

#### **Opties voor energiebesparing**

De verlichtingsintensiteit van het display kan worden ingesteld. Bij lagere intensiteit gaat de accu langer mee.

De tijd tot aan het automatisch uitschakelen kan worden ingesteld.

- **1 Configuratie** → **Instellingen** → **Energiebesparingsopties** selecteren.
- **2 Joystick** omhoog / omlaag bewegen om het gewenste intensiteitsniveau te markeren en dan op **OK** drukken.

### **6.7.1.2 SuperResolution**

SuperResolution is een technologie ter verbetering van de beeldkwaliteit. Hiertoe wordt bij elk beeld een reeks foto's in de warmtebeeldcamera opgeslagen. Met de camera, de app of met behulp van de pc-software wordt een beeld met vier keer zo veel meetwaarden verkregen (geen interpolatie). De geometrische resolutie (IFOV) wordt met een factor 1,6 verbeterd. Voor het gebruik van de functie moet aan de volgende voorwaarden zijn voldaan:

- De camera wordt met de hand geleid.
- De opgenomen objecten bewegen zich niet.
	- **1 Menu** → **Configuratie** → **SuperResolution** selecteren.
	- **2** Op **OK** drukken om de functie te activeren resp. te deactiveren.

### **6.7.1.3 JPEG opslaan**

Infraroodbeelden worden opgeslagen in het formaat BMT (beeld met alle temperatuurgegevens). Het beeld kan parallel daaraan in het JPEG-formaat (zonder temperatuurgegevens) worden opgeslagen. De inhoud van het beeld komt overeen met het op het display weergegeven infraroodbeeld inclusief schaalweergave en beeldmarkeringen van de gekozen meetfuncties). Het JPEG-bestand wordt opgeslagen onder dezelfde bestandsnaam als het bijhorende BMT-bestand en kan op de pc worden geopend, ook zonder gebruik van de pc-software IRSoft.

- **Menu** → **Configuratie** → **JPEG opslaan** selecteren.
- Op **OK** drukken.
- **Joystick** omhoog / omlaag bewegen, tot **Aan/Uit** is gemarkeerd.
- JPEG-bestand indien nodig voorzien van datum/tijd. Daarvoor functie in- resp. uitschakelen.

-

De volgende informatie over het instrument wordt getoond:

- Gegevens van het instrument (bijv. serienummer, benaming, firmware versie)
- Opties
- Meetinstellingen
- Draadloze verbinding

## **6.7.3 Certificaten**

- **1 Menu** → **Configuratie** → **Certificaten** selecteren.
- $_{\bullet}$  Geeft de draadloos-certificaten van het instrument aan.

### **6.7.3.1 Modus volledig scherm**

De schaal en de weergave van de snelkeuzetoets-functie kunnen verborgen worden.

- **1 Menu** → **Configuratie** → **Modus volledig scherm** selecteren.
- Bij geactiveerde modus volledig scherm worden schaal en symbool van de snelkeuzetoets verborgen. Als op een toets wordt gedrukt, dan verschijnen deze elementen gedurende korte tijd.

### **6.7.3.2 Instellingen terugzetten**

#### **Beeldteller resetten**

Nadat hij is gereset begint de doorlopende beeldnummering opnieuw. Bij het opslaan van beelden worden reeds opgeslagen beelden die hetzelfde nummer hebben, overschreven!

Maak alvorens de beeldteller te resetten een back-up van alle opgeslagen beelden om te verhinderen dat ze mogelijk worden overschreven.

- **1 Menu** → **Configuratie** → **Instellingen resetten** selecteren.
- **2** Functie **Beeldteller resetten** selecteren.
- **Beeldteller resetten?** verschijnt.
- **3** -

**3.1** - Op **Esc** drukken of **X** markeren en op **OK** drukken om het proces te annuleren.

#### **Fabrieksinstellingen**

Instrumentinstellingen kunnen op de fabrieksinstellingen worden teruggezet.

Tijd / datum, landinstellingen en beeldteller worden niet gereset.

**1** - **Menu**→ **Configuratie**→ **Instelingen resetten**.

- **2** Functie **Fabrieksinstellingen** selecteren.
- **Fabrieksinstellingen toepassen?** verschijnt.
- **3** -

# **7 Service**

# **7.1 Accu laden**

**1** - Afdekking van de interfaceterminal openen.

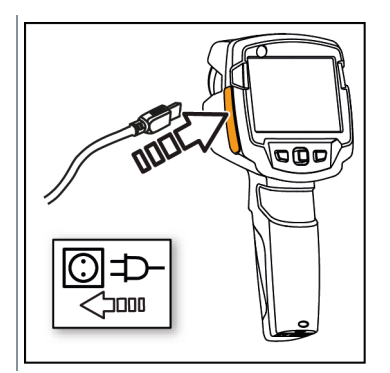

**2** - Laadkabel aansluiten aan de micro-USB-interface.

**3** - Sluit de lichtnetadapter aan op een contactdoos.

 $\blacktriangleright$  Het laden begint. Bij volledig lege accu bedraagt de laadduur ca. 5 h.

 $\triangleright$   $\vert$  Er wordt weergegeven of de accu vol is of geladen wordt.

## **7.2 Accu vervangen**

#### **WAARSCHUWING**

#### **Ernstig verwondingsgevaar van de gebruiker en/of vernietiging van het instrument.**

> Er bestaat explosiegevaar, als de batterij wordt vervangen door een verkeerd type.

> Gooi gebruikte/defecte batterijen weg conform de plaatselijke wet- en regelgeving.

1 - Instrument uitschakelen.

2 - Batterijvak openen.

**3** - Accu ontgrendelen en wegnemen.

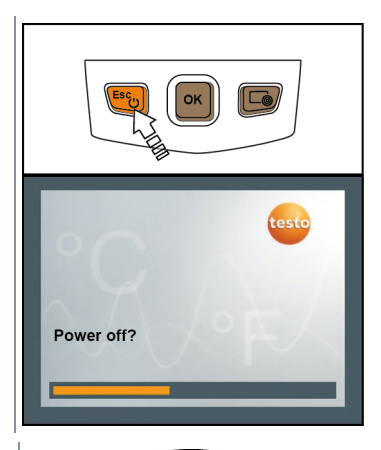

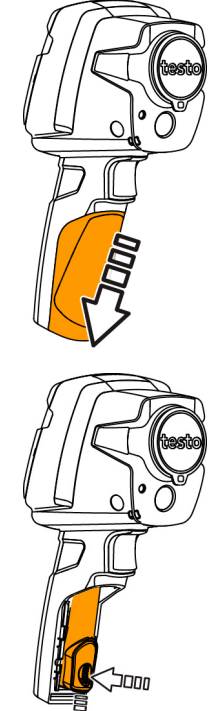

**4** - Nieuwe accu erin plaatsen en naar boven schuiven, tot hij vastklikt.

**5** - Batterijvak sluiten.

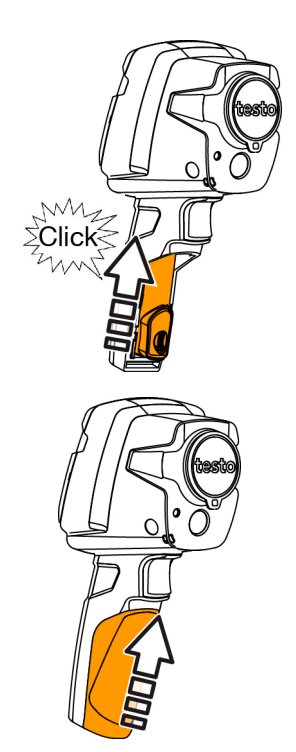

# **7.3 Instrument reinigen**

#### **Behuizing van het instrument reinigen**

- De interfaceterminal is afgesloten.
	- Het batterijvak is gesloten.
- **1** Oppervlak van het instrument afvegen met een vochtige doek. Gebruik daarvoor milde huishoudelijke schoonmaakproducten of zeeploog.

#### **Objectief, display reinigen**

- **1** Reinig het objectief bij vervuiling met een wattenstaafje.
- **2** Reinig het display bij vervuiling met een reinigingsdoek (bijv. microvezeldoek).

# **7.4 Firmware-update**

De actuele firmwareversie staat op www.testo.com.

- Er bestaan twee mogelijkheden:
- Update uitvoeren met IRSoft of
- Update uitvoeren direct met de warmtebeeldcamera

#### Firmware downloaden

- **1** Firmware downloaden: **Firmware-testo-865-872.exe**
- 2 Bestand uitpakken: dubbelklikken op het exe-bestand

**FW\_T87x\_Vx.xx.bin** wordt in de geselecteerde map opgeslagen

## **7.4.1 Update uitvoeren met IRSoft**

### **7.4.1.1 Camera voorbereiden**

- $\mathcal{L}$  Accu is volledig geladen of de camera is aangesloten via de voeding.
- **1** Computer en camera verbinden met USB-kabel.
- 2<sup>|</sup> Camera inschakelen.

## **7.4.1.2 Update uitvoeren**

- IRSoft is geactiveerd.
- **1 Camera** → **Configuratie** selecteren.
- **2** Klikken op **Warmtebeeldcamera configureren**.
	- Venster **Camera-instellingen** is geopend.
- **3 Instrument instellingen** → **Firmware update** selecteren → **OK**.
	- **FW\_T87x\_Vx.xx.bin** verschijnt.
- **4 Openen** selecteren.
	- Firmware update wordt uitgevoerd.
	- Automatisch opnieuw opstarten van de warmtebeeldcamera. Update geslaagd.

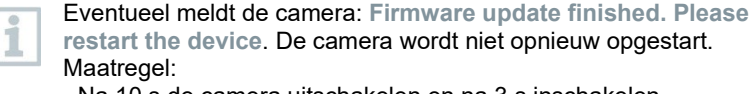

- Na 10 s de camera uitschakelen en na 3 s inschakelen.

De actuele firmwareversie wordt aangegeven.

### **7.4.2 Update met de camera uitvoeren**

### **7.4.2.1 Camera voorbereiden**

- Accu is volledig geladen of de camera is aangesloten via de voeding.

- **1** Camera inschakelen.
- **2** Afdekking van de aansluiting openen.
- **3** Computer en camera verbinden met USB-kabel.
	- Camera wordt als **MTP Device - testo\_8xx** in de Windows-Expl weergegeven.

### **7.4.2.2 Update uitvoeren**

- **1 FW\_T87x\_Vx.xx.bin** bestand via Drag & Drop naar de cameradirectory kopiëren.
- **2** Wachten tot de firmware is gekopieerd.

Firmware update wordt uitgevoerd.

- **3** Progressiebalk in de gaten houden.
	- Automatisch opnieuw opstarten van de warmtebeeldcamera. Update geslaagd.

# **8 Tips en hulp**

# **8.1 Vragen en antwoorden**

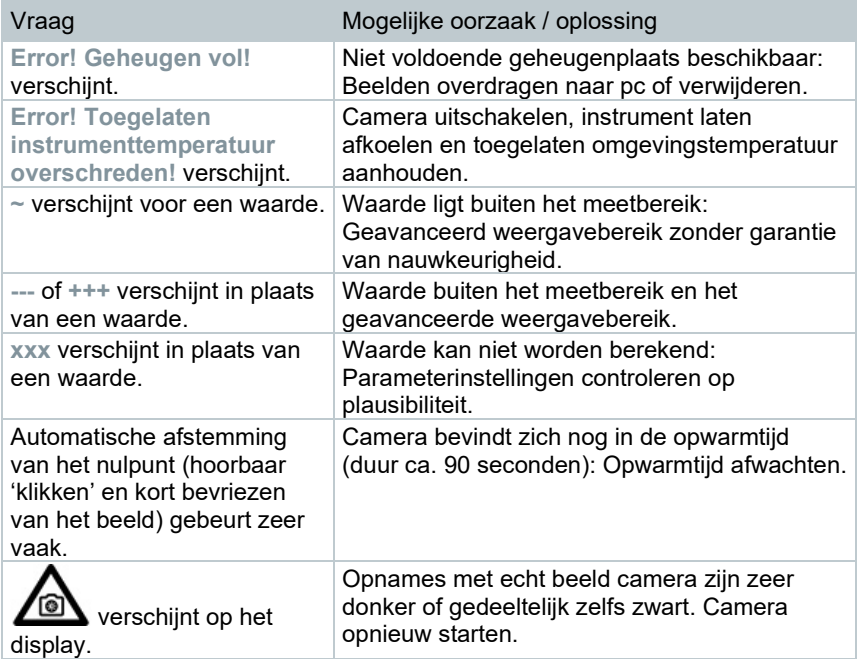

Indien we uw vraag niet konden beantwoorden, neem dan contact op met uw verkooppunt of met de Testo klantendienst. De contactgegevens vindt u op de achterkant van dit document of op de internetpagina **[www.testo.com/service](http://www.testo.com/service-contact)[contact](http://www.testo.com/service-contact)**.

# **8.2 Toebehoren en onderdelen**

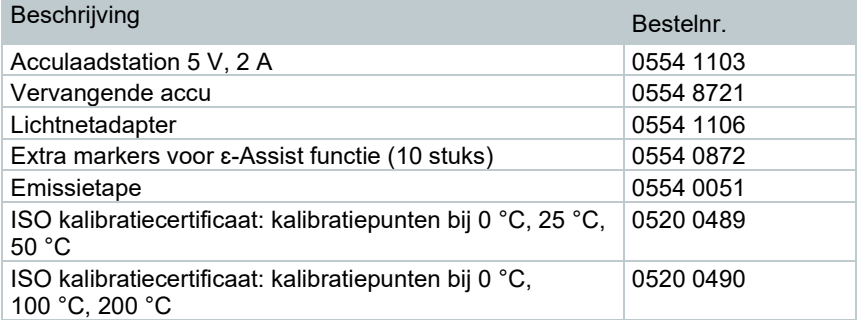

ISO kalibratiecertificaat: Vrij te kiezen kalibratiepunten in 0520 0495 het bereik -18 °C … 250 °C

Verder toebehoren en onderdelen vindt u in de productcatalogi en -brochures of op het internet onder **www.testo.com**.

# **9 Toelatingen en certificering**

Gelieve hiervoor de meegeleverde handleiding voor inbedrijfstelling testo 865s, 868s, 871s, 872s (0973 8723) in acht te nemen.

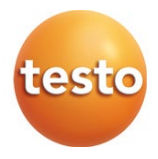

#### **Testo SE & Co. KGaA**

Celsiusstraße 2 79822 Titisee-Neustadt Germany Telefon: +49 7653 681-0 E-Mail: info@testo.de Internet: www.testo.com

0970 8655 nl 03 – 11.2023